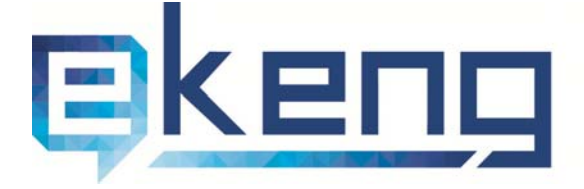

 $\degree$   $\degree$   $\degree$   $\degree$   $\degree$   $\degree$  4 Tigran Mets str., Yerevan 0002, Armenia<br>  $\degree$  +374 60 460405<br>  $\degree$  Info@ekeng.am

- 
- www.ekeng.am

# Էլեկտրոնային ստորագրության ակտիվացման ուղեցույց

Էլեկտրոնային Կառավարման Ենթակառուցվածքների Ներդրման Գրասենյակ ՓԲԸ

# Բովանդակություն

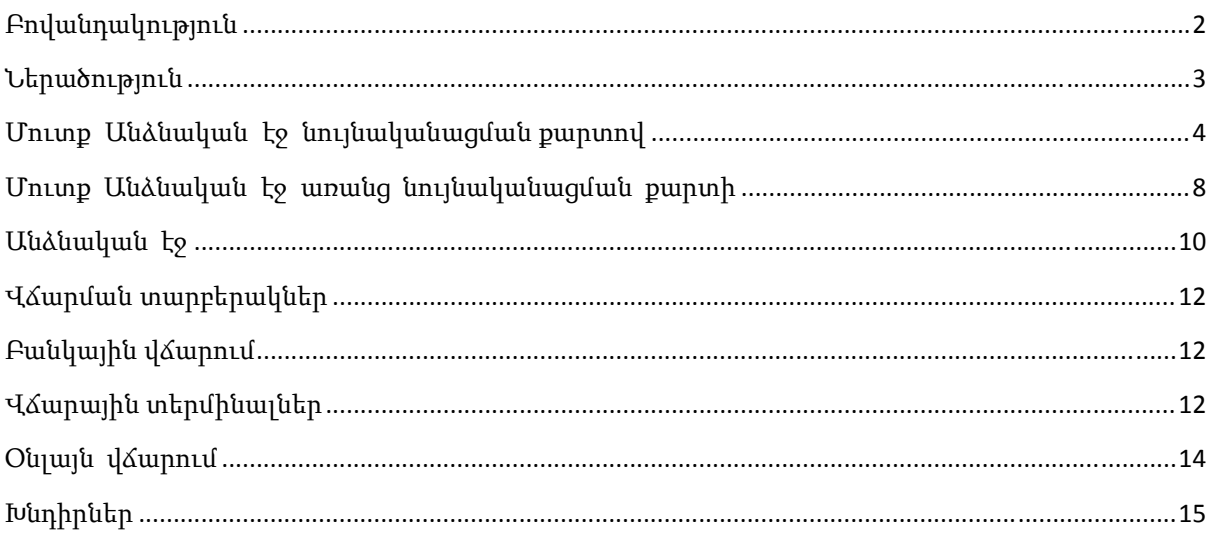

# Ներածություն

Սույն ձեռնարկը նկարագրում է ինչպես ակտիվացնել նույնականացման քարտի էլեկտրոնային ստորագրությունը, կատարել Օնլայն վճարում, ինչպես նաև ստուգել էլ.ստորագրության ժամկետները:

## Մուտք Անձնական էջ նույնականացման քարտով

Անձնական էջ կարող եք մուտք գործել նույնականացման քարտով և առանց նույնականացման քարտի, պարզապես մուտքագրելով Ձեր ՀԾՀ:

Ուշադրություն: Եթե Նոր օգտվող եք էլեկտրոնային ստորագրության ակտիվացման համար անհրաժեշտ է ակտիվացնել նույնականացման քարտի PIN կոդը, այնուհետև մուտք գործել ekeng.am -> Անձնական էջ (ցանկալի է Google chrome բրաուզերով) և սեղմել Հաջորդ:

 $\blacksquare$  Նույնականացման քարտը տեղադրելով սարքի մեջ անհրաժեշտ է սպասել մինչ հավաստագիրը բեռնվի:

 Հավաստագիրը բեռնելուց հետո Google chrome բրաուզերով մուտք գործել ekeng.am -> Անձնական էջ :

Այնուհետև անհրաժեշտ <sup>է</sup> սեղմել Հաջորդ կոճակը:

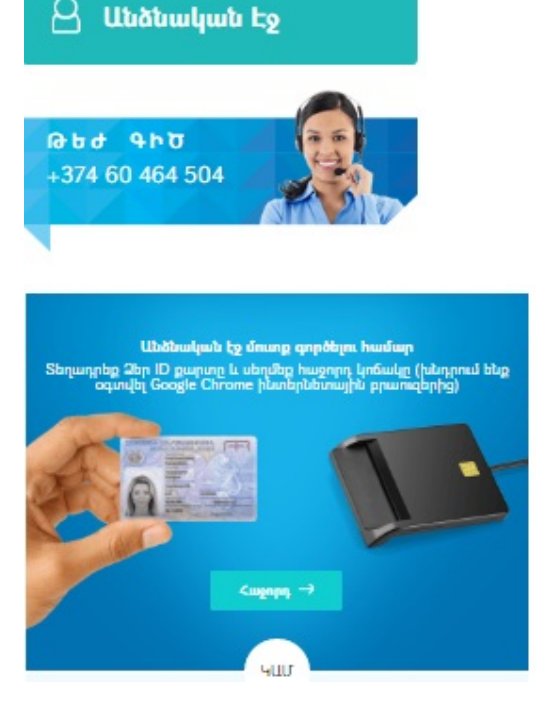

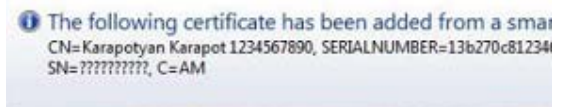

Ընդունել ստորագրող անձի հավաստագիրը՝

(անուն,ազգանունը անգլերեն տառերով և ՀԾՀ) սեղմելով OK:

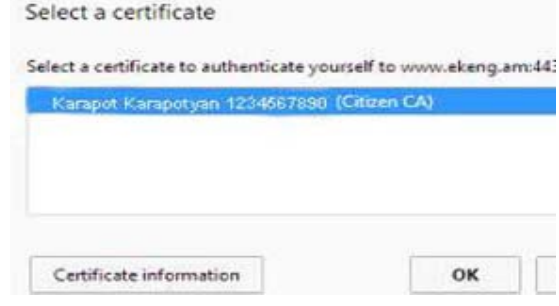

 Բացված պատուհանում անհրաժեշտ <sup>է</sup> մուտքագրել նույնականացման քարտի PIN code-ը:

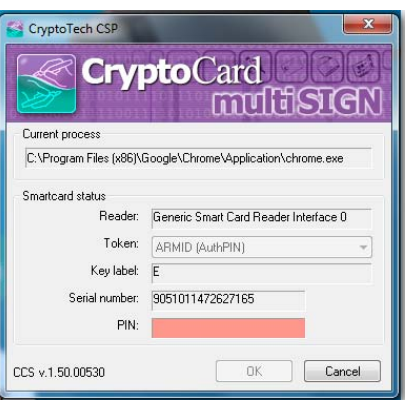

Անձնական էջ

.<br>Այստեղ Դուք կարող եք տեսնել էլեկտրոնային թվային ստորագրության կարգավիճակը և<br>վճարումների պատմությունը։

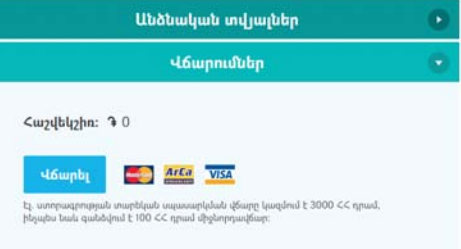

Մուտքագրել բջջային հեռախոսահամար:

Ընտրել Վճարումներ դաշտը:

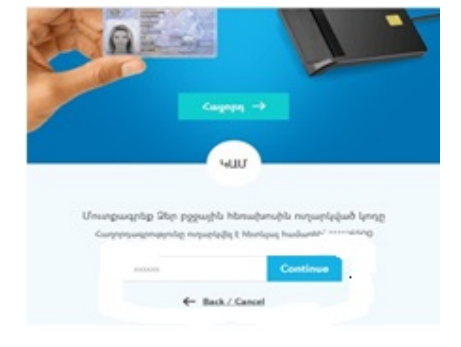

#### Անձնական էջ

Անձնական տվյալներ

րդա միլայից մելամորդել յենսես գյի րողակ գու<sup>ր</sup> ր։<br>այնոլցտերայա ժրժմետրանի

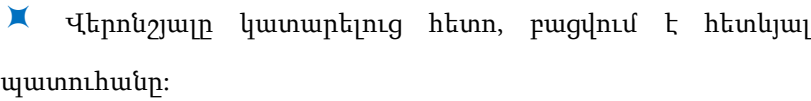

 $\blacksquare$  Վճարումներ դաշտում անհրաժեշտ է մուտքագրել բջջային հեռախոսահամար և սեղմել **Գրանցվել** կոձակը։

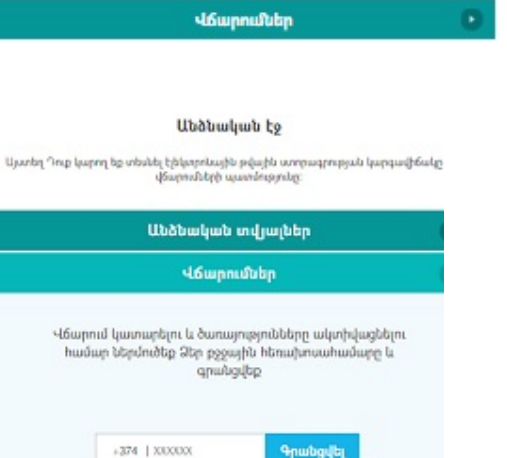

 $\blacktriangleright$  Վճարման առկայության դեպքում « $\sigma$ առայություններ $\triangleright$ դաշտում հարկավոր է նշել *Ծանոթացել եմ հրապարակային պայմանագրին*, որից հետո սեղմել **Ակտիվացնել** կոձակը։

 $\blacksquare$  Բարեհաջող գրանցվելուց հետո կստանաք հետևյալ հաղորդագրությունը:

Եթե էլ.ստորագրության ակտիվացումից 3-5 ժամ անց նկատվում է խնդիր, ապա խնդրում ենք դիմել նաև ընդունող մարմնին ( հավաստագրերի թարմացումը կատարվում է ինչպես ԷԿԵՆԳ համակարգում,այնպես էլ այլ համակարգերում):

 $\blacktriangleright$  Էլ.ստորագրության ժամկետը տեսնելու համար, անհրաժեշտ է թարմացնել էջը՝ սեղմելով F5 կամ կրկին մուտք գործել Անձնական էջ -> Ծառայություններ:

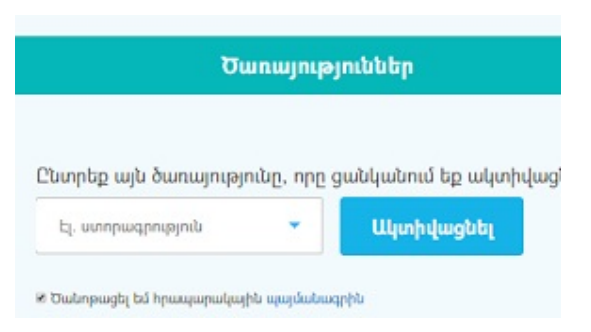

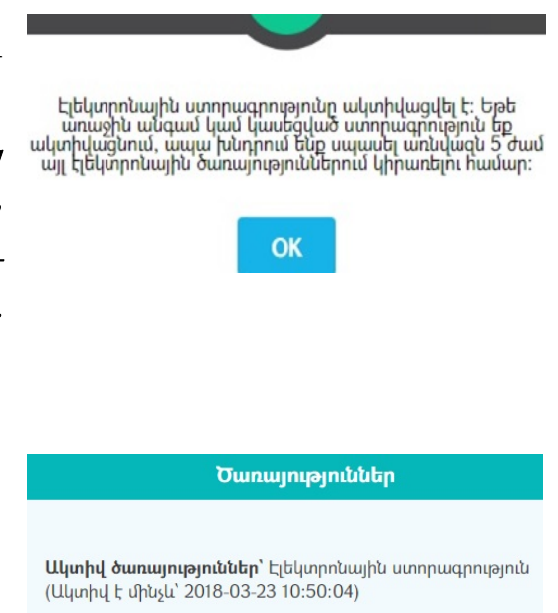

 $\blacksquare$  Ավարտելուց հետո՝ սեղմել **Դուրս գալ** կոճակը։

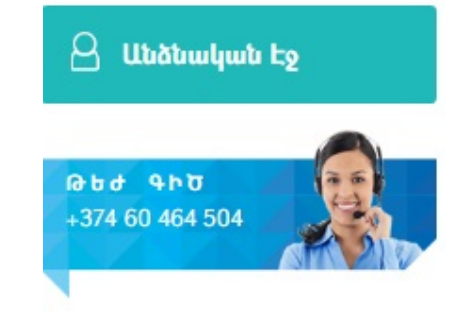

# ՄուտքԱնձնական էջ առանցնույնականացմանքարտի

 Նույնականացման քարտով մեկ անգամ գրանցված օգտվողները Անձնական էջ կարող են մուտք գործել նաև առանց նույնականացման քարտի՝ մուտքագրելով պարզապես ՀԾՀ-ն:

 $\times$  202 մուտքագրելուց հետո գրանցված հեռախոսահամարին գալիս է sms հաղորդագրություն: Հաղորդագրությունը մուտքագրելուց հետո սեղմել Continue:

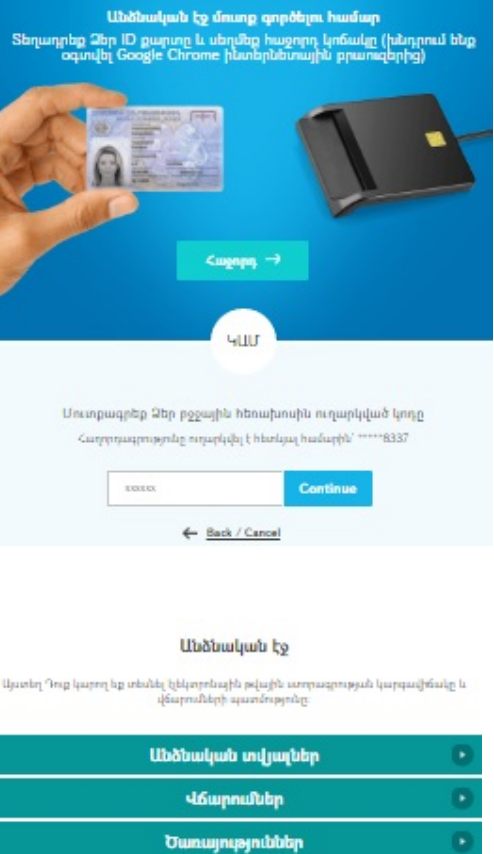

**Uböbulub to drung appoint** 

Հաջորդ

чшл

Եթե ցանկանում եք մուտք գործել առանց ID-քարտ,ապա մուտքագրեք Ձեր ՀԾՀ համարը

**SEARER** 

*<u>Cuignpy</u>* 

Բացվում <sup>է</sup> Ձեր Անձնական էջը

Էլեկտրոնային Կառավարման Ենթակառուցվածքների Ներդրման Գրասենյակ ՓԲԸ e-Governance Infrastructure Implementation Unit CJSC

 Էլ.ստորագրության ծառայության երկարաձգման կամ ակտիվացման համար անհրաժեշտ է կատարել վճարում (3000 դրամ):

Վճարման առկայության դեպքում «**Ծառայություններ**» դաշտում հարկավոր է նշել Ծանոթացել եմ հրապարակային պայմանագրին և հաջորդիվ սեղմել **Ակտիվացնել** կոՃակը։ Էլ. ստորագրության ժամկետը կարող եք երկարաձգել սպառման ամսաթվից 15 օր առաջ:

 Վերոնշյալ գործողությունը կատարելուց հետո կստանաք հետևյալ հաղորդագրությունը:

 $\blacksquare$  Էլ.ստորագրության ժամկետը տեսնելու համար, անհրաժեշտ է թարմացնել էջը՝ սեղմելով F5 կամ կրկին մուտք գործել ekeng.am->Անձնական էջ -> Ծառայություններ:

Ավարտելուց հետո՝ սեղմել Դուրս գալ կոճակը:

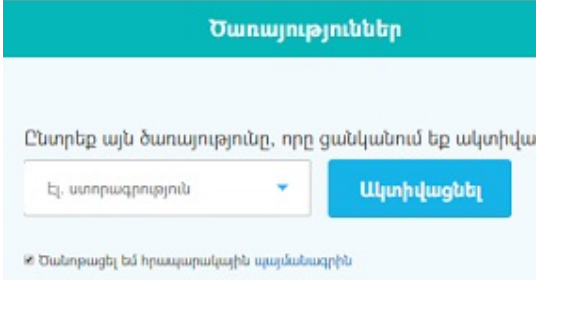

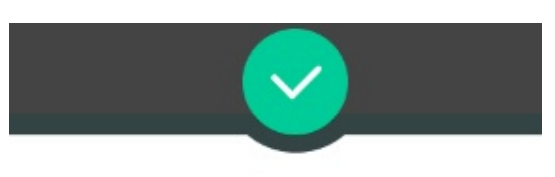

Էլեկտրոնային ստորագրությունը ակտիվ է և կարու<br>կիրառել այլ էլեկտրոնային ծառայություններում։

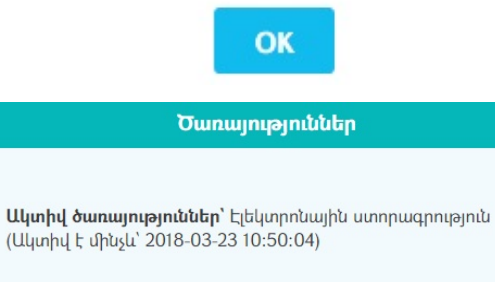

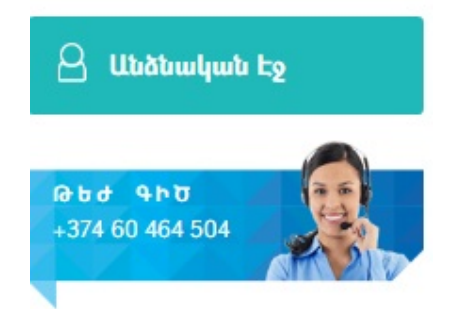

## Անձնականէջ

 Մուտք գործելով Ձեր Անձնական էջ երևում են հետևյալ դաշտերը:

Անձնական էջ

։<br>Այստեղ Դուք կարող եք տեսնել էլեկտրոնային թվային առորագրության կարգավիճակը և<br>- վճարումների պատմությունը։

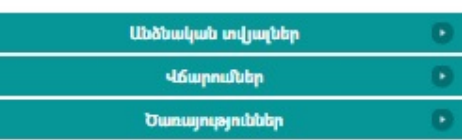

#### Անձնական էջ

Այստեղ Դուք կարող եք տեսնել էլեկտրոնային թվային ստորագրությս վճարումների պատմությունը:

 $\blacksquare$  Անձնական տվյալներ դաշտում նշված է անուն, ազգանուն, ՀԾՀ, էլ.հասցե, հեռախոսահամար:

Եթե ցանկանում եք փոխել նախկինում գրանցված հեռախոսահամարն անհրաժեշտ է Անձնական տվյալներում սեղմել Edit կոճակը և մուտքագրել բջջային հեռախոսահամարը առանց 0 գրանցելու:

 Վճարումներ դաշտում երևում <sup>է</sup> Ձեր հաշվեկշիռը <sup>և</sup> կատարված վճարումները:

Ինչպես նաև Վճարումներ դաշտում <<Վճարել>> կոճակը սեղմելով՝ կարող եք կատարել online վճարում:

 Ծառայություններ դաշտում մեկ անգամ սեղմելով Ակտիվացնել կոճակն երկարաձգում եք էլ.ստորագրության ժամկետը:

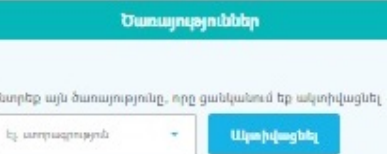

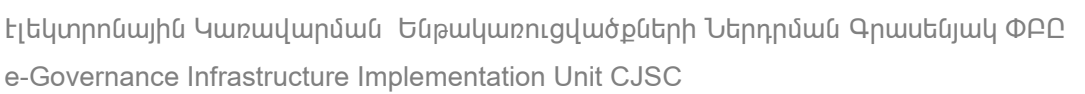

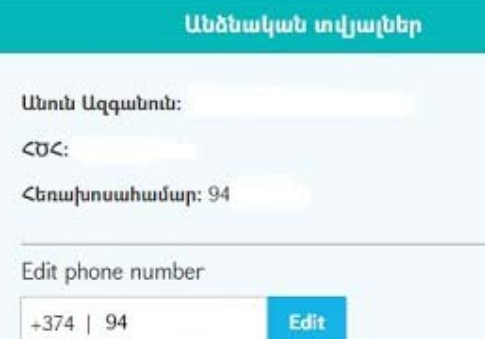

٦

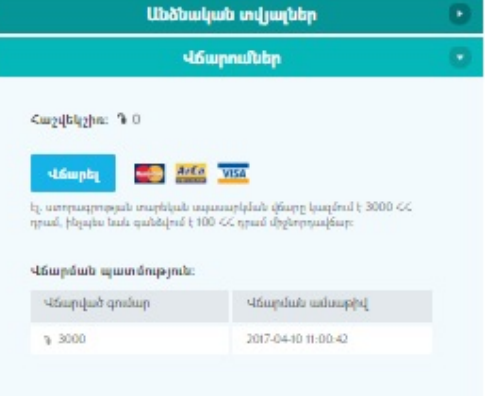

 $\blacktriangleright$  Էլ.ստորագրության ժամկետը տեսնելու համար,

անհրաժեշտ է թարմացնել էջը՝ սեղմելով F5 և կրկին մուտք

գործել Անձնական էջ -> Ծառայություններ:

Ծառայություններ

Ակտիվ ծառայություններ՝ Էլեկտրոնային ստորագրություն (Ակտիվ է մինչև՝ 2018-03-23 10:50:04)

## Վճարման տարբերակներ**`**

#### Բանկային վճարում

 $\blacktriangleright$  Վձարումը կարող է իրականացվել ցանկացած բանկում (բանկային տվյալներ՝ ԷԿԵՆԳ ՓԲԸ, հվհհ՝ 02707093, Ամերիաբանկ ՓԲԸ, Հ/Հ՝ 15700–04596000500) : Անդորրագրի նպատակ դաշտը պարտադիր պետք է պարունակի ստորագրողի ՀԾ համարանիշը^անունը^ազգանունը (**օր.**՝ 1234567895^Կարապետ^Կարապետյան): Վճարումը հասանելի կլինի 1-2 աշխատանքային օրվա ընթացքում:

### Վճարային տերմինալներ

 Վճարումը կարող <sup>է</sup> իրականացվել TelCell, E-dram , EasyPay, Mobidram վճարային տեմինալների միջոցով՝ պարզապես մուտքագրելով ստորագրողի ՀԾ համարանիշը: Վճարումը հասանելի կլինի սպասարկման համակարգում անմիջապես, իսկ էլեկտրոնային ստորագրությունը ավտոմատ կակտիվացվի։

Վճարային տերմինալներով կատարվող քայլերը հետևյալն են.

 TelCell – Էկրանի վրա ընտրում եք Պետ. Վճարում, այնուհետև EKENG, մուտքագրում եք Ձեր բջջայինը, հաջորդիվ հծհ համարը և իրականացնում վճարումը:

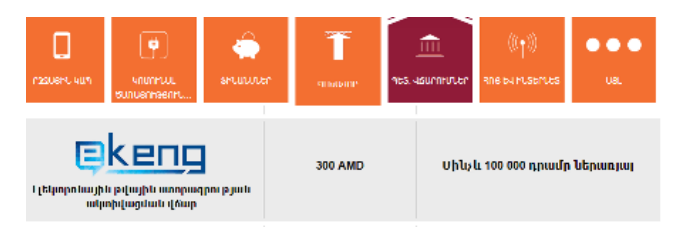

EasyPay – Ընտրելով  $"U_{11}"$ , սեղմում եք Էկենգ, ապա մուտքագրում բջջայինը, այնուհետև հծհ-ն և հաջորդիվ իրականացնում վճարումը:

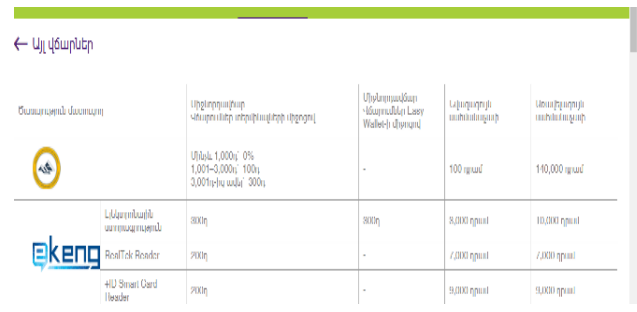

 MobiDram – Ընտրում եք ՛՛Բյուջետային վճարումներ՛՛, ապա Էկենգ և հաջորդիվ իրականացնում վճարումը, մինչ այդ ներմուծելով բջջային հեռախոսահամար և հծհ:

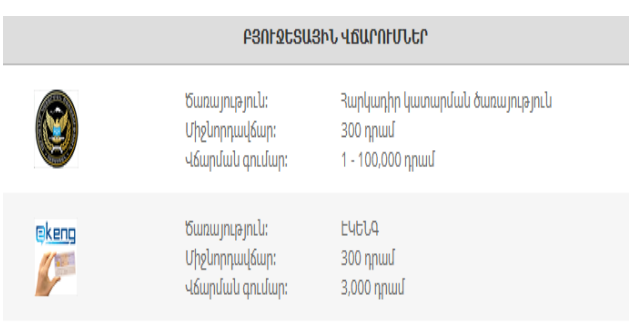

 E-Dram – Ընտրելով ՛՛Այլ՛՛ տարբերակը, բացում եք Էկենգ բաժինը, մուտքագրում բջջային հեռախոսահամար, այնուհետև ներմուծում հծհ համարանիշը և իրականացնում վճարումը:

# Օնլայնվճարում

 Անձնական էջում Օնլայն վճարում կատարելու համար

անհրաժեշտ է մուտք գործել ekeng. am ->

### Անձնական էջ ->

Վճարումներ դաշտում սեղմել Վճարել կոճակը:

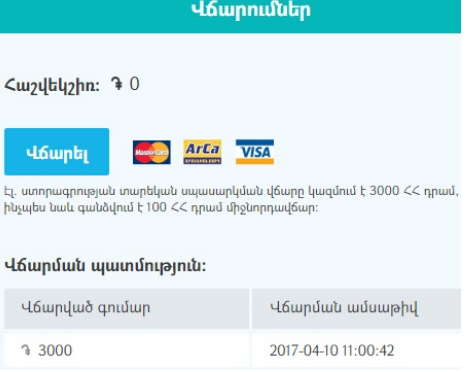

 Բացված պատուհանում անհրաժեշտ <sup>է</sup> լրացնել դաշտերը և սեղմել Վճարել:

Բարեհաջող առցանց վճարում

կատարելուց հետո, ստանում եք

անդորրագիրը :

հնարավորություն տպելու վճարման

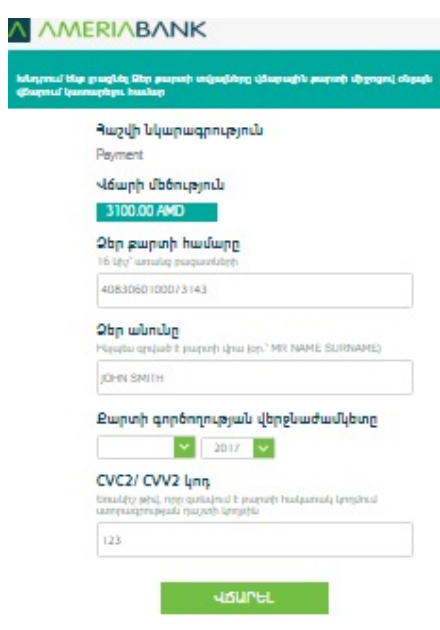

istry<br>Etap

#### Անձնական էջ

.<br>Այստեղ Դուք կարող եք տեսնել էլեկտրոնային թվային ստորագրության կարգավիճակը և<br>վճարումների պատմությունը։

#### Payment details

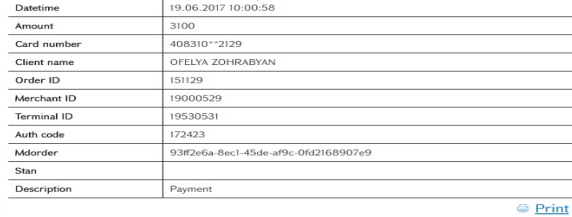

# Խնդիրներ

Ինչու նույնականացման քարտով մուտք գործելիս Անձնական էջ ստանում ենք հետևյալ հաղորդագրությունը

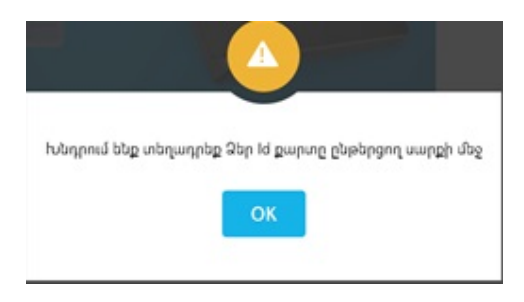

- Եթե նույնականացման քարտի PIN և PUK կոդերն ակտիվացված չեն:
- $\triangleright$   $\triangleright$   $\triangler$ ապա անհրաժեշտ է 10 րոպեով անջատել , տեղադրել նույնականացման քարտը և Google Chrome բրաուզերով մուտք գործել ekeng-> Անձնական էջ:
- $\triangleright$  Եթե համակարգչի Օպերացիոն համակարգը 64 բիթ է, ապա անհրաժեշտ է ekeng.am->  $k$ *nunnpwqpni pyniu-> Կիpwnynn ծpwqpkp* pwduhg wknwnpk Cryptocard Suite Manage ծրագրի 32 բիթ տարբերակը, այնուհետև Cryptocard Suite Manage ծրագրի 64 բիթ տարբերակը:
- **Ekeng.am** կայքից տեղադրել Հանրային Հավաստագրերը EKENG certificate installation:

Հաճախակի բեռնվող *<u>onwanun</u>* 

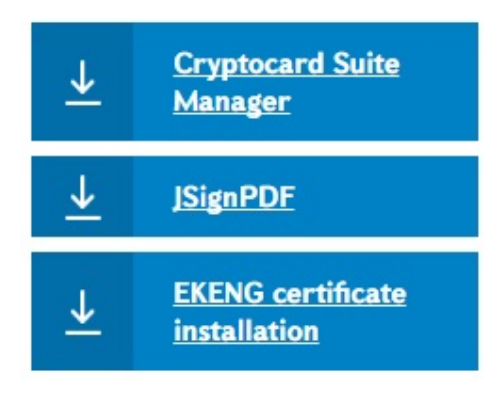

## Ինչու էլ.ստորագրության ակտիվացումից հետո ժամկետը չեմ տեսնում

 $\triangleright$   $\xi$ լ.ստորագրության ժամկետը տեսնելու համար, անհրաժեշտ է թարմացնել էջը՝ սեղմելով F5 կամ կրկին մուտք գործել Անձնական էջ -> Ծառայություններ: